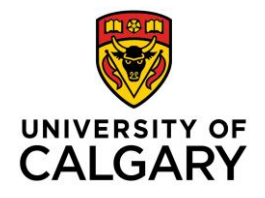

## **How to Change Course Banner or Remove Course Banner**

One of the new D2L features in the Daylight interface is the course banner. The banner can be customized by selecting an image from the D2L Library, or by uploading an image from your personal files.

[Modify Course Banner](#page-0-0) [Remove Course Banner](#page-2-0) [Copyright Information](#page-3-0) [Add Text](#page-3-1)

Note: the maximum size for the course image banner is 1230 x 200 pixels and image files must be smaller than 2400 x 960. Larger images and images with different aspect ratios are automatically resized appropriately. See below for an example of how the same banner image displays in thumbnail format (left) and in banner format (right).

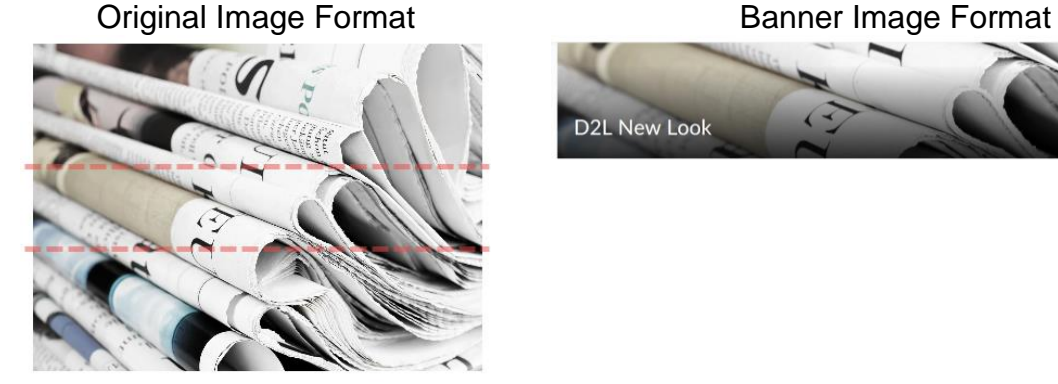

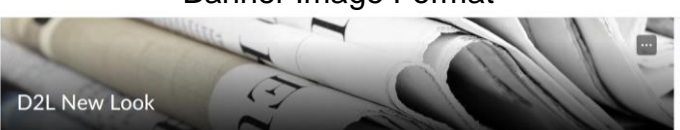

<span id="page-0-0"></span>Modify Course Banner

On the right hand side of the default course banner, you will see this icon: ....................... icon and select **Change Image**.

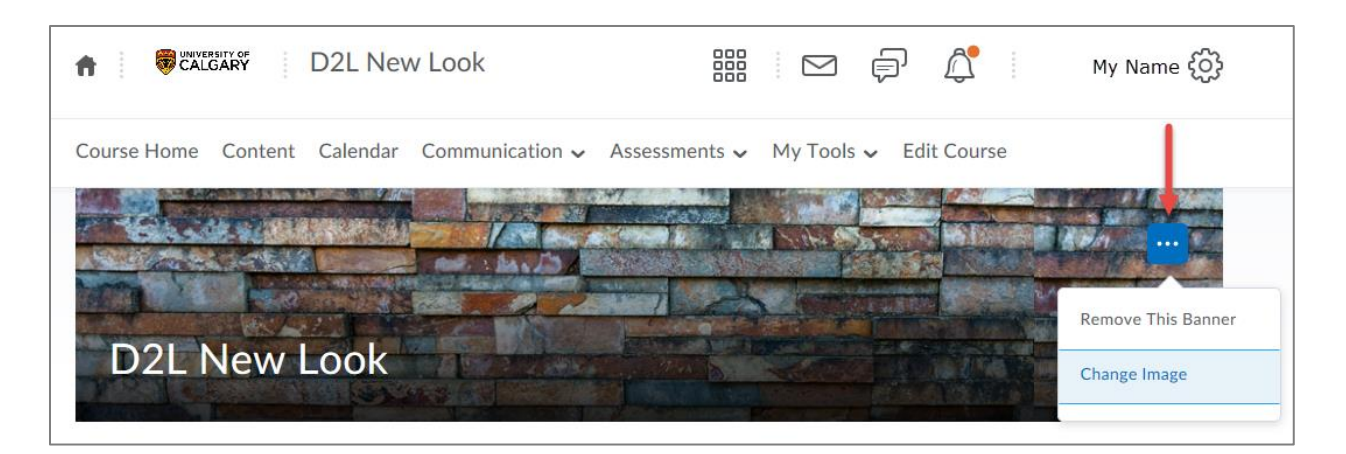

Scroll through the image library to select an image, or choose **Upload**.

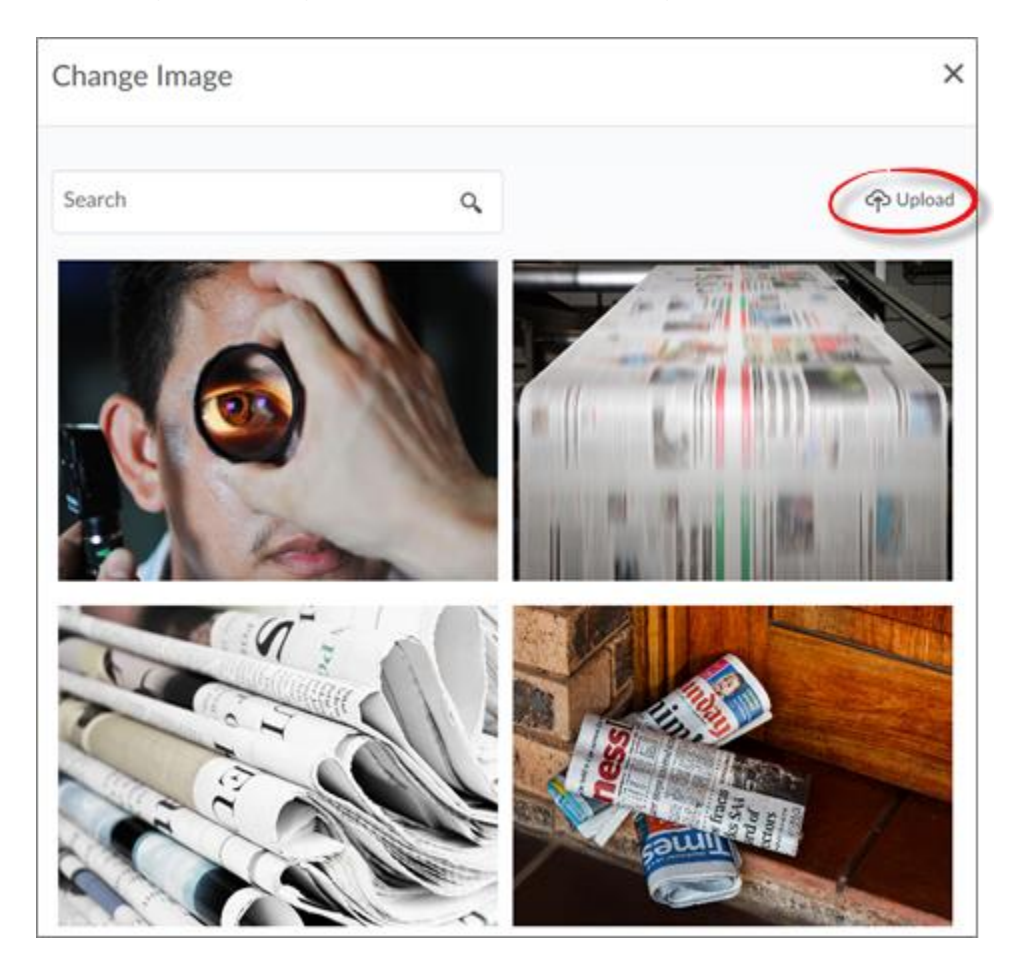

If you choose to upload a custom image, you will be taken to this page:

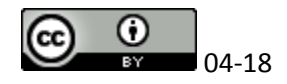

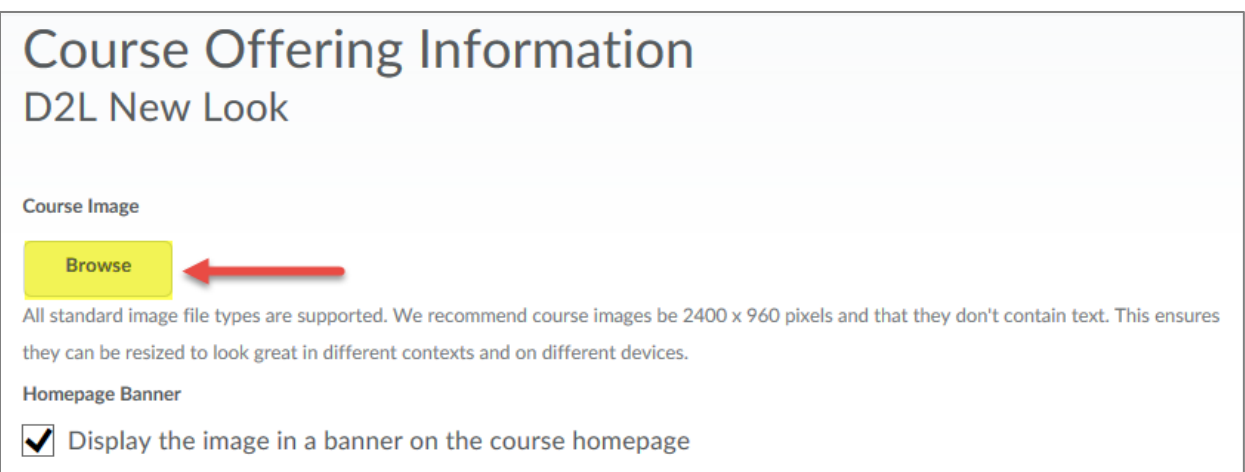

Do not modify any other information on the page. After uploading your image, scroll to the bottom of the page and save.

**Note:** to return to stock photos, please follow the steps to Modify Course Banner

# <span id="page-2-0"></span>Remove Course Banner

Remove the banner from the course as follows:

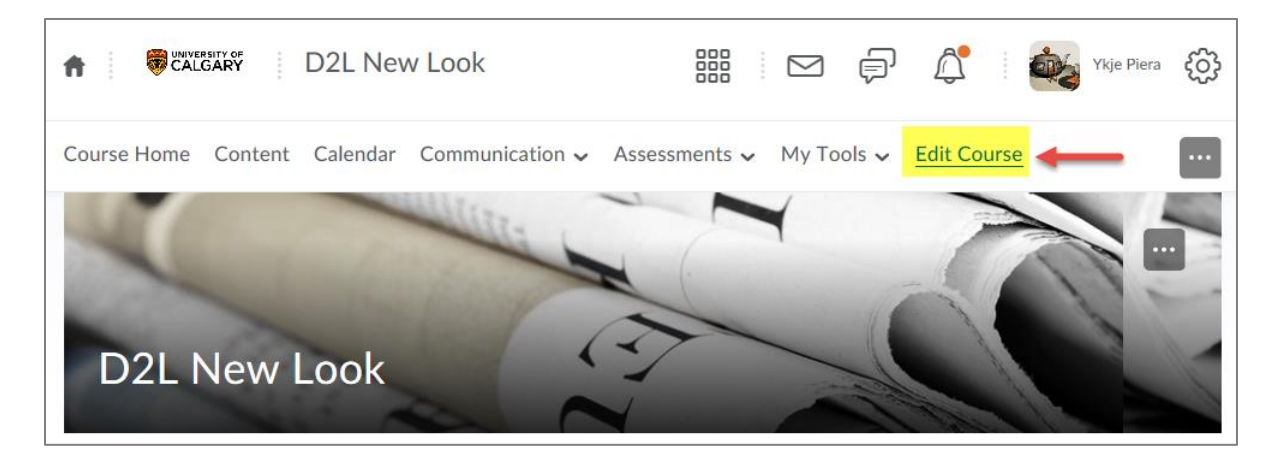

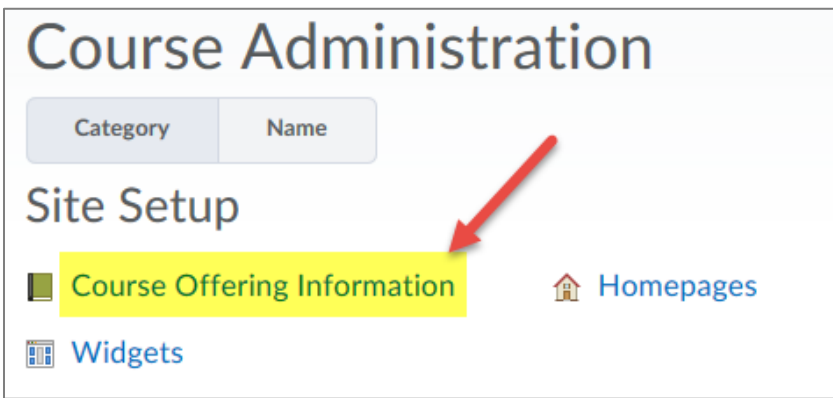

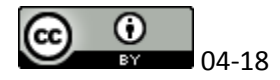

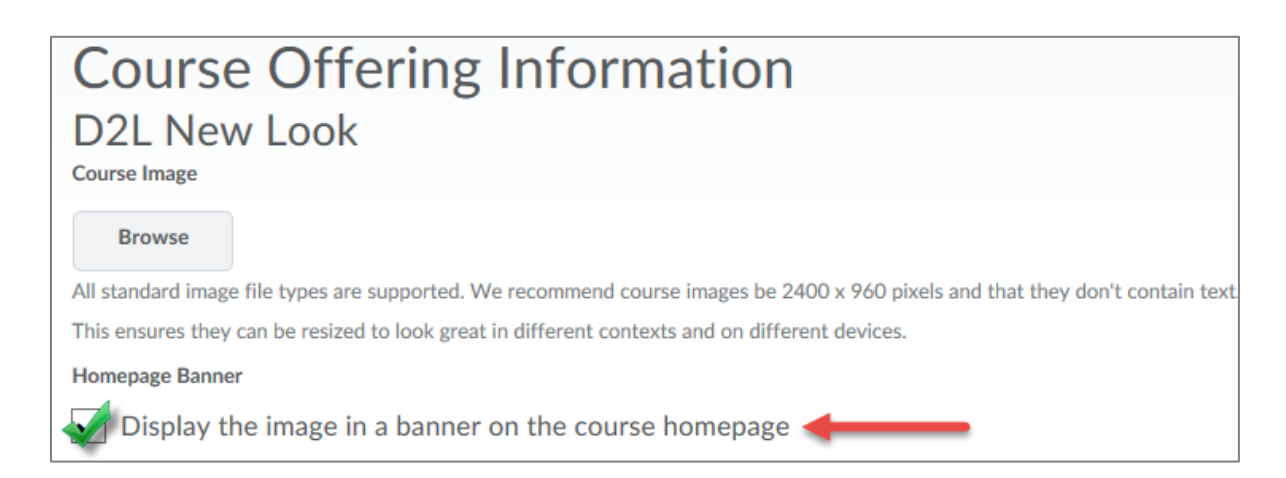

<span id="page-3-0"></span>**Note:** although it is possible to remove the banner from the course page, it is not possible to remove the banner from the D2L Home Page (thumbnail image)

#### <span id="page-3-1"></span>Adding Text to your Banner

We do not recommend adding text to your banner. Below are screenshots of how text will appear in thumbnail, banner, and responsive modes:

Original:

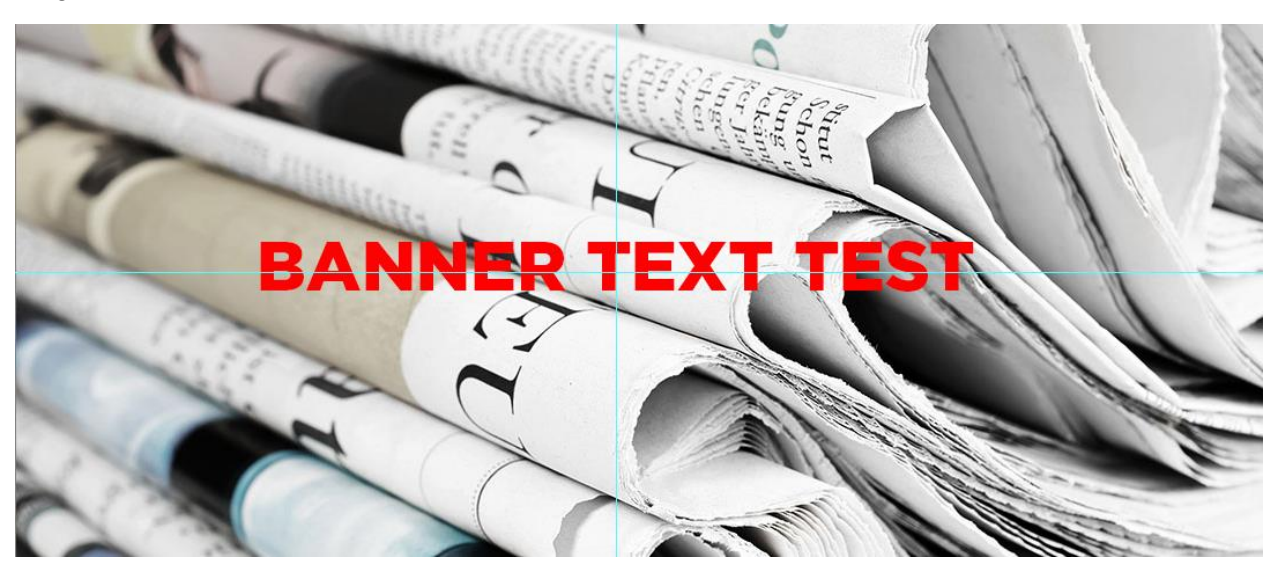

Banner:

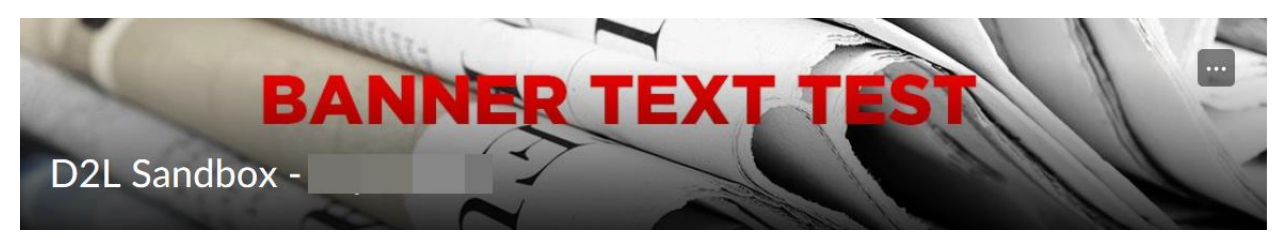

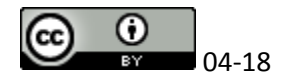

Thumbnail:

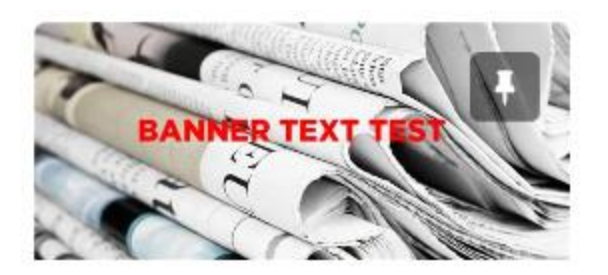

## Responsive:

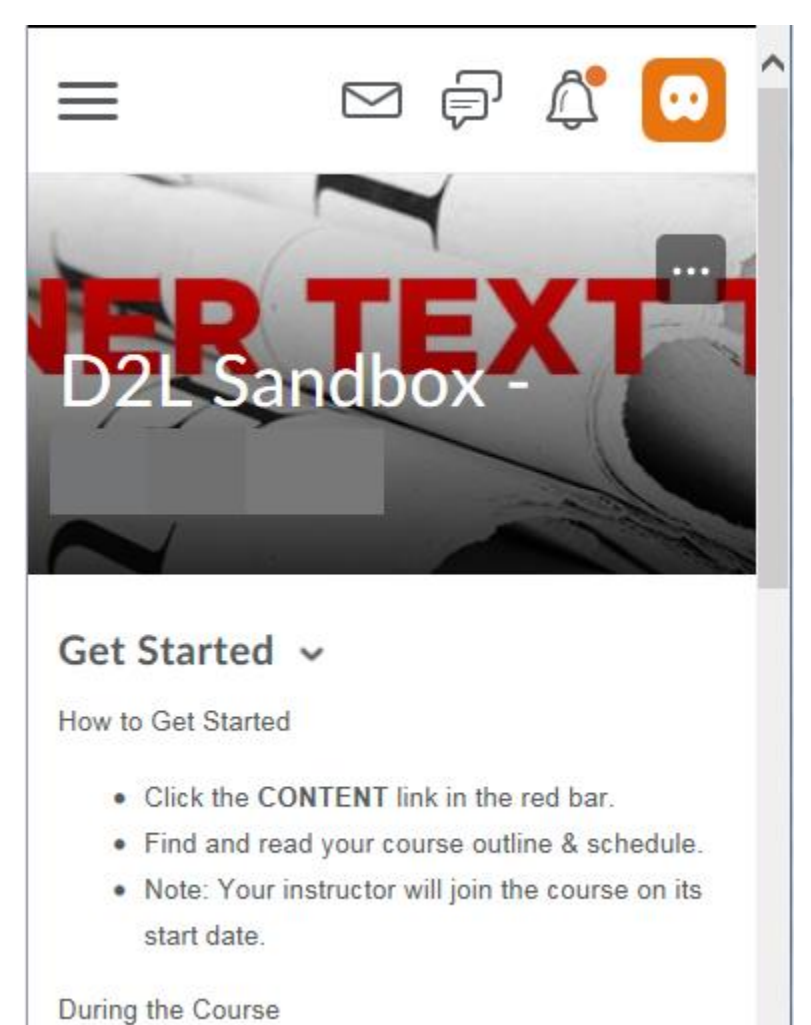

### Copyright Information

Materials posted to D2L must be compliant with Canadian Copyright law and institutional policies and agreements. Please direct questions to [copyright@ucalgary.ca.](mailto:copyright@ucalgary.ca)

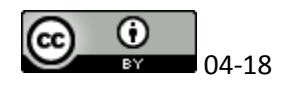